### Conselho de Arquitetura e Urbanismo do Brasil - CAU/BR

Manual da Área de Serviços

### TUTORIAL **BAIXA DE RRT**

# **BAIXA DE RRT**

### **O QUE É?**

A baixa de RRT é o ato de **encerramento** da participação do arquiteto e urbanista na atividade técnica por ele registrada.

#### **RESPONSABILIDADE**

A conclusão da atividade técnica realizada não exime o arquiteto e urbanista e, se for o caso, a pessoa jurídica de Arquitetura e Urbanismo, das responsabilidades administrativa, civil ou criminal àquela relacionadas.

#### **SOU OBRIGADO A DAR BAIXA?**

Depende da atividade!

**Baixa Facultativa:** para atividades de criação e elaboração intelectual. Ou seja, atividades do Grupo 1 - [Projeto, e grupos 3 a 7 da Resolução](http://transparencia.caubr.gov.br/resolucao21/)  CAU/BR nº 21/2012;

**Baixa Obrigatória:** para atividades de materialização (Grupo 2 - Execução) da [Resolução](http://transparencia.caubr.gov.br/resolucao21/) CAU/BR nº 21/2012.

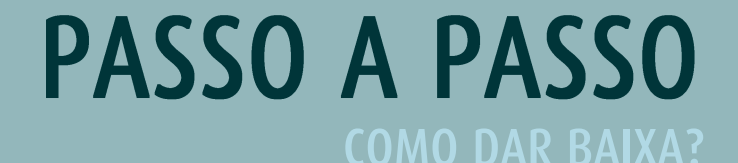

Faça login no SICCAU com seu **CPF e senha**. **O** 

Em seguida, no canto esquerdo da tela, clique em **SICCAU,** conforme

indicado na imagem.

**TESTE Bem-vindo(a), TESTE!** Arquiteto(a) e Urbanista e Engenheiro(a) de Segurança do Trabalho (Especialização) Arquiteto(a), não perca os novos descontos da Anuidade do CAU: por tempo de formado, licença-maternidade ou paternidade e ações afirmativas de educação. Pague à vista ou em até 3x sem juros. S **ICCAU** Acesse agui a Anuidade 2023. **X** Página inicial Eleições 2023, não deixe para depois, acesse o SICCAU antigo e ATUALIZE SEUS DADOS, % SICCAU **Z** RRT  $\checkmark$ **M** Certidão  $\ddotmark$ Protocolo \$ Financeiro  $\ddot{\mathbf{v}}$ Declaração  $\checkmark$  $\Box$  RDA  $\checkmark$ Q Fiscalização  $\checkmark$ **E** Denúncia  $\checkmark$ **⊘** Eleitoral  $\checkmark$ **倫 Agendamento**  $\ddot{\mathbf{v}}$ **国Carteira Profissional**  $\ddot{\mathbf{v}}$ **Q** Ache um arquiteto Coordenador ✔ Tabela de Honorários Tutoriais SICCAU

Sistema de informação<br>e Comunicação do CAU

Profissional

© 2019 - CAU/BR

Acesse o menu **RRT** e clique em **Alterar Status de RRT**.

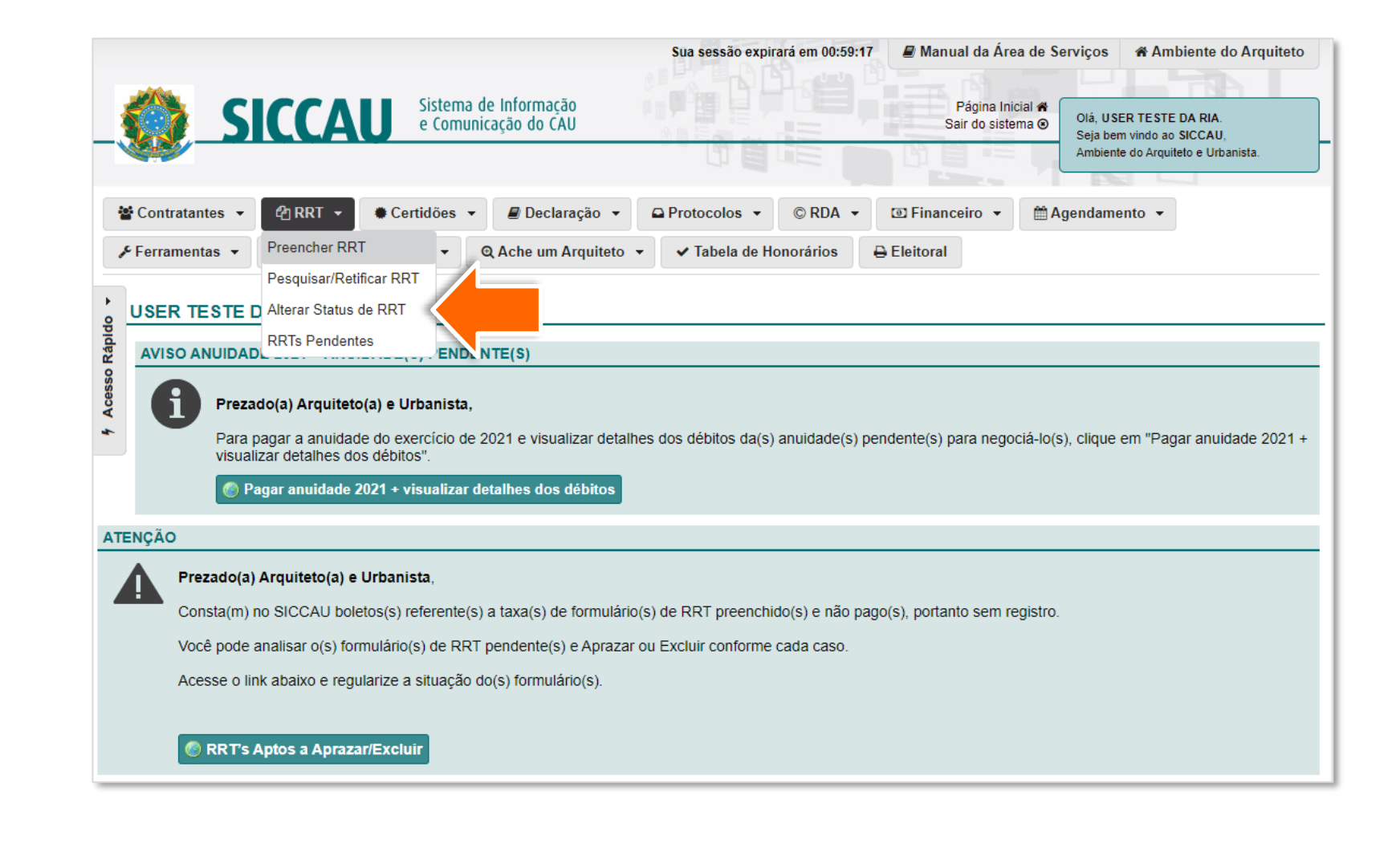

Selecione o RRT que deseja baixar. É possível realizar a seleção em lote, ou seja, selecionar vários RRTs de uma só vez.

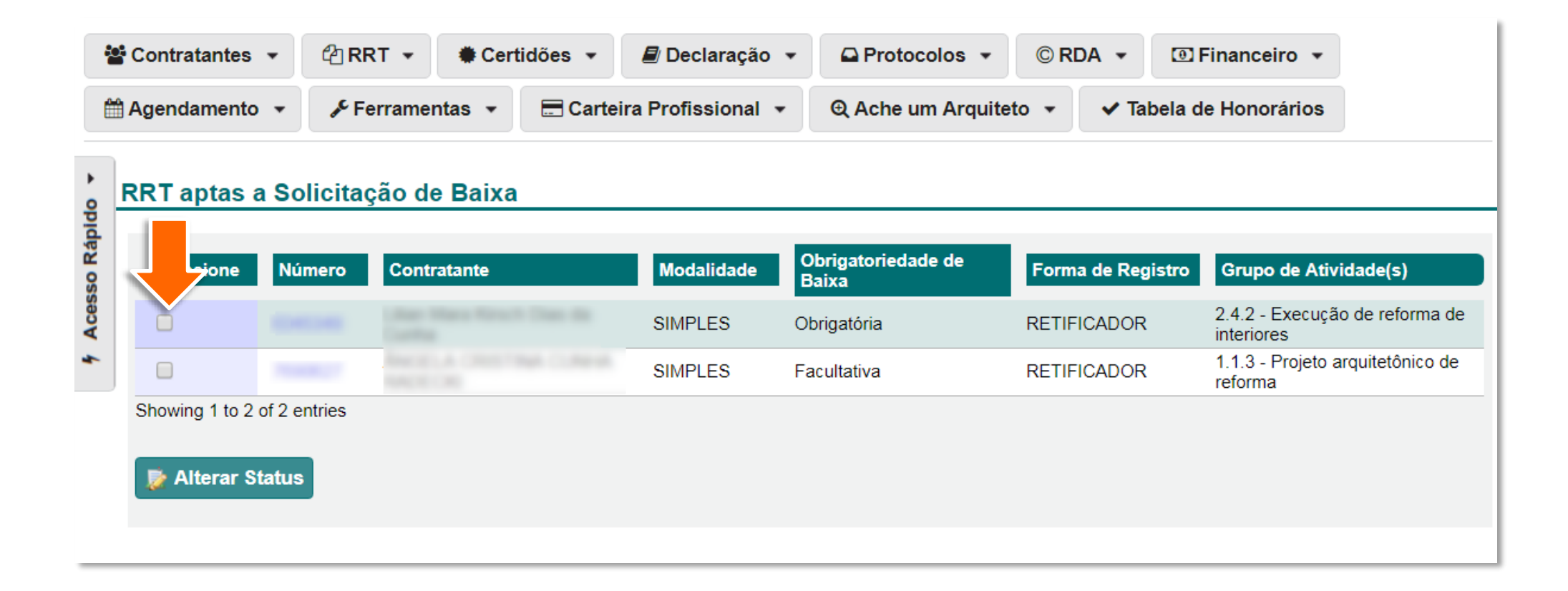

O sistema exibirá a tela ao lado. No campo Status, selecione a opção **2 - Baixa**, selecione o **Motivo** e insira a **Data de Término** da atividade.

Nesta tela também é possível inserir uma descrição para a solicitação de baixa e outras informações do RRT.

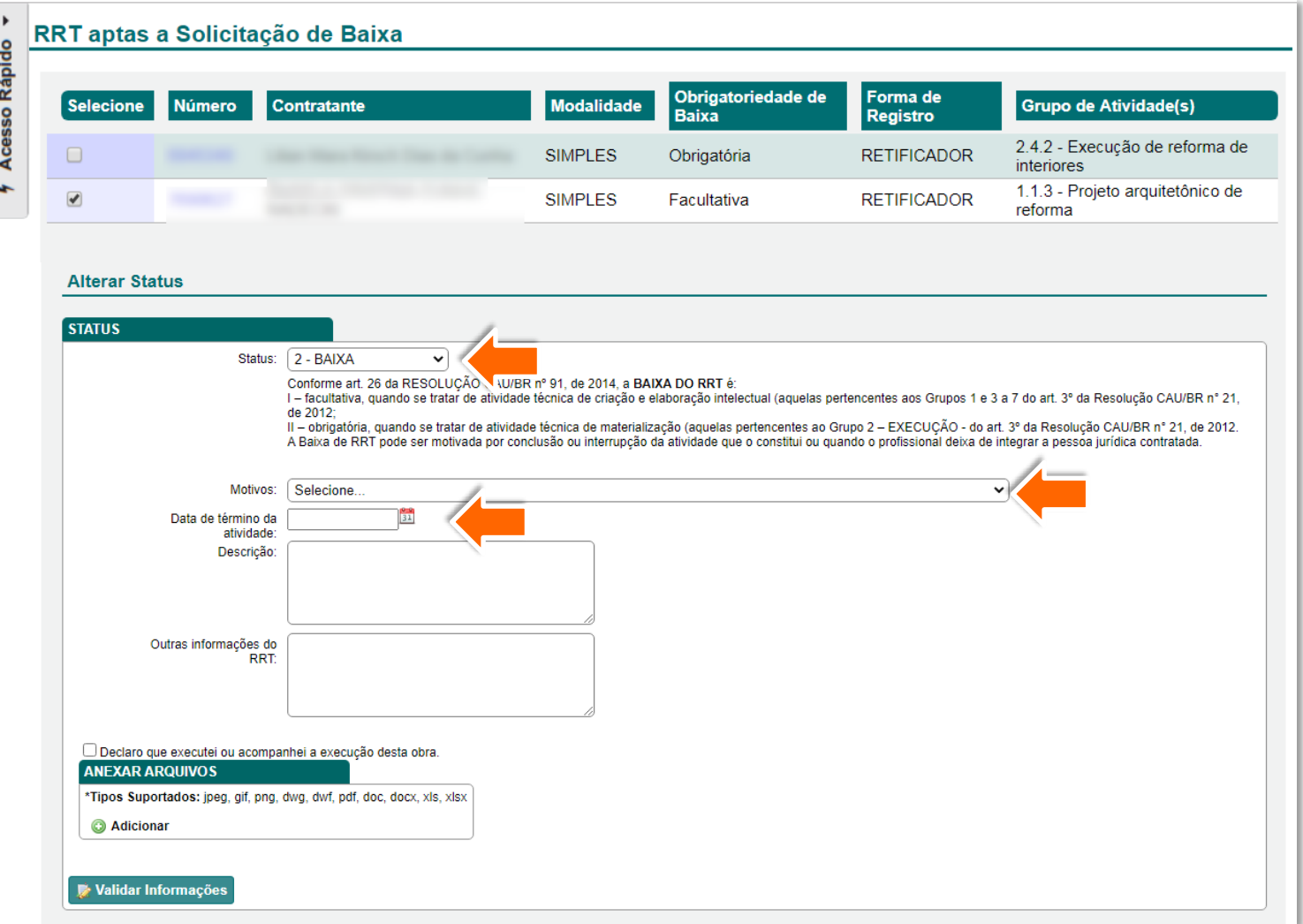

#### **Atenção!**

Caso a data fim escolhida seja posterior a data de previsão de término que consta no RRT, o sistema exibirá a mensagem abaixo, informando que será necessário retificar o RRT para depois realizar a baixa.

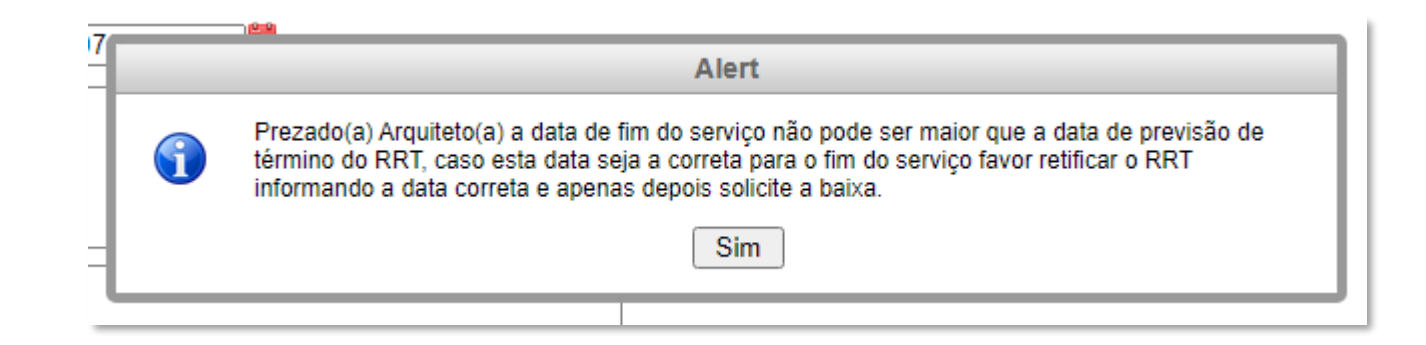

Se for o caso, você poderá 4 selecionar o campo "**Declaro que executei ou acompanhei a execução desta obra**" e poderá anexar arquivos clicando no botão **+Adicionar**.

> Feito isso, clique em **Validar informações.**

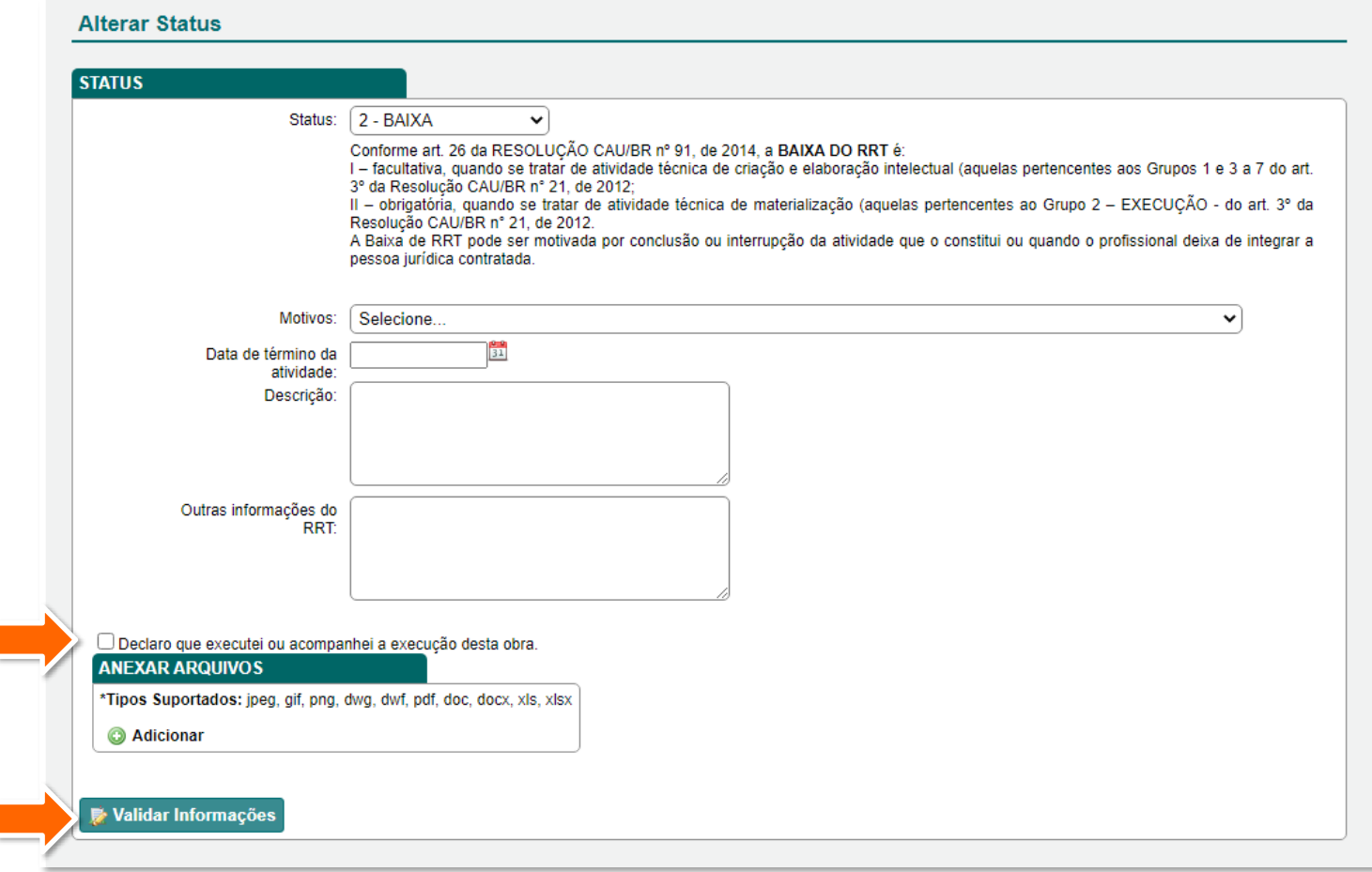

As informações referentes ao(s) RRT(s) selecionado(s) para baixa serão exibidas em vermelho. Clique em **Alterar Status** para concluir.

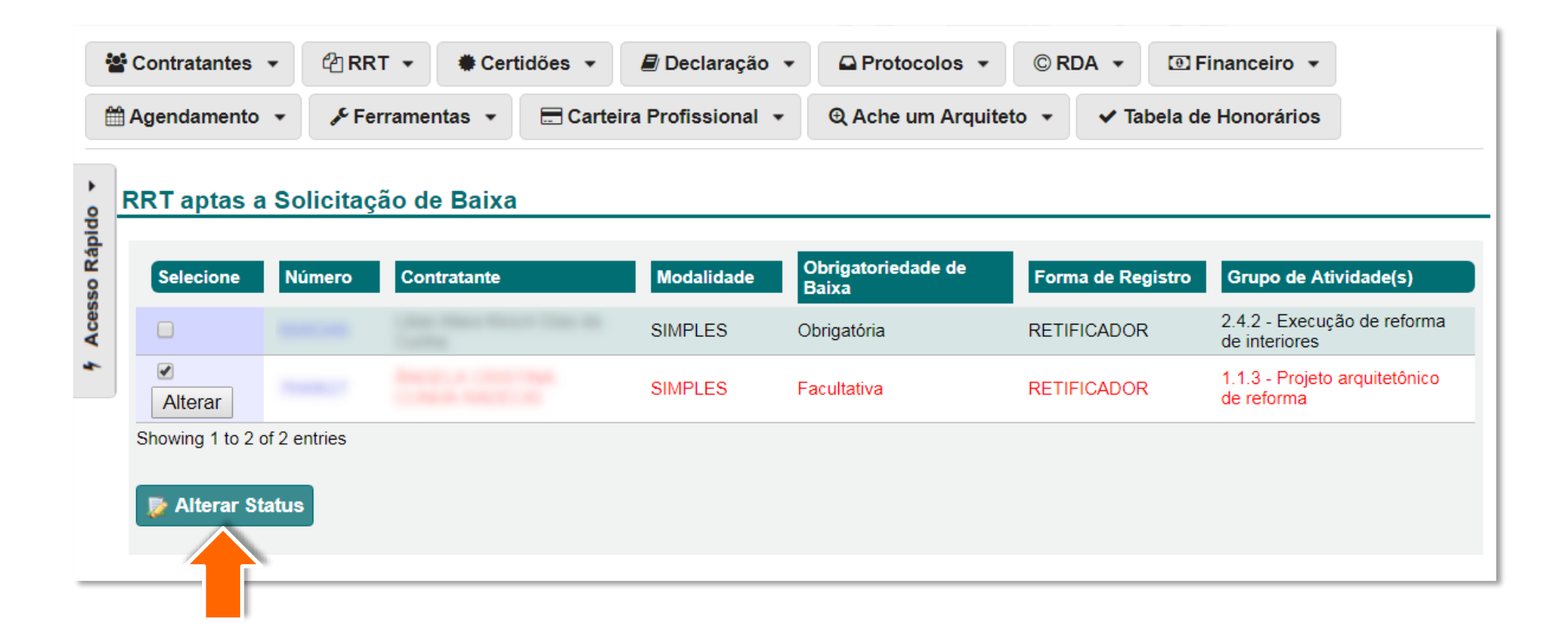

Pronto! A baixa foi realizada e o RRT  $\mathbf 0$ não será mais exibido na sua lista de RRTs Registrados e aptos à baixa.

Para visualizá-lo, clique no botão **RRTs com baixa de responsabilidade técnica** nas opções disponíveis na parte inferior da página inicial do SICCAU.

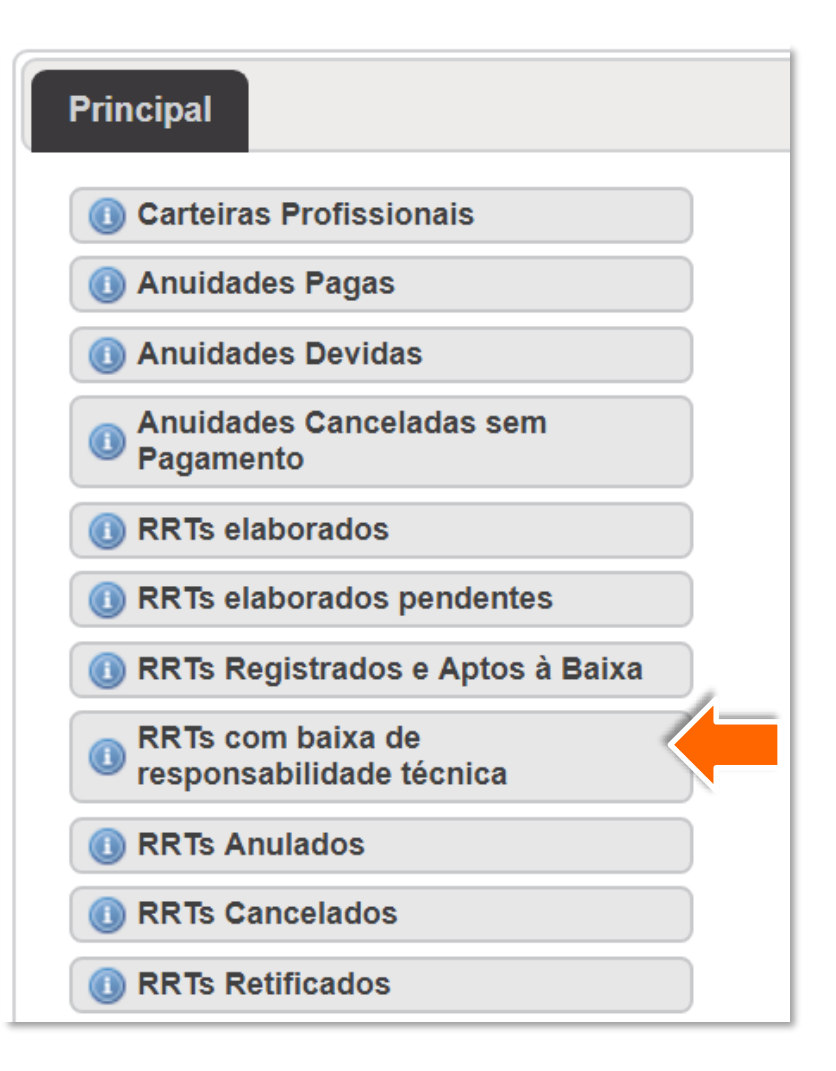

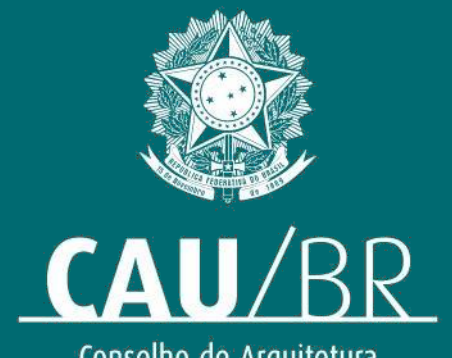

Conselho de Arquitetura<br>e Urbanismo do Brasil